## ΟΔΗΓΙΕΣ ΥΠΟΒΟΛΗΣ ΦΟΡΜΑΣ ΑΞΙΟΛΟΓΗΣΗΣ ΚΑΙ ΛΗΨΗΣ ΒΕΒΑΙΩΣΗΣ ΠΑΡΑΚΟΛΟΥΘΗΣΗΣ ΓΙΑ ΤΟ ΟΛΟΚΛΗΡΩΜΕΝΟ ΠΛΗΡΟΦΟΡΙΑΚΟ ΣΥΣΤΗΜΑ ΑΚΣΗΣΗΣ ΔΡΑΣΤΗΡΙΟΤΗΤΩΝ ΚΑΙ ΕΛΕΓΧΩΝ (ΟΠΣ-ΑΔΕ)

Για να συνδεθείτε στην εφαρμογή στον σύνδεσμο <https://openbusiness.mindev.gov.gr/> επιλέγετε το κουμπί «Είσοδος με κωδικούς συστήματος».

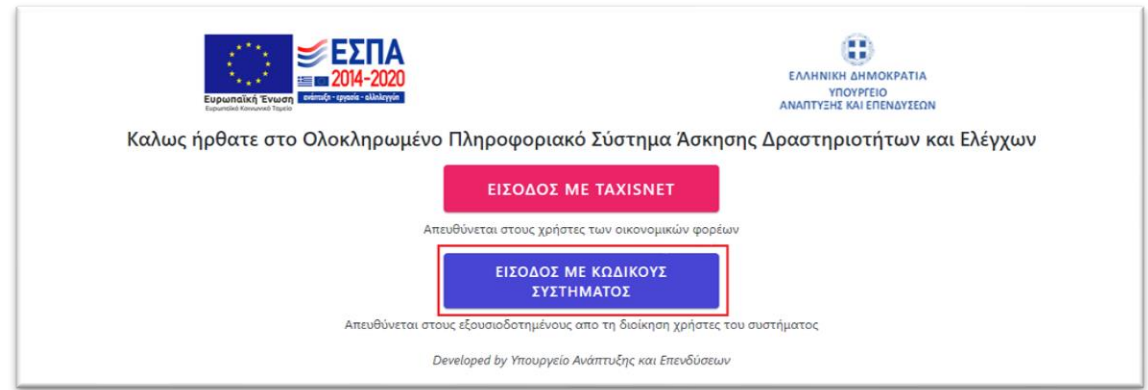

Πληκτρολογείτε τα διαπιστευτήρια που σας έχουν σταλεί στη διεύθυνση email που έχει δηλωθεί κατά τη δημιουργία σας, σαν διαχειριστής ή χρήστης φορέα του συστήματος, και έπειτα επιλέγετε «Είσοδος».

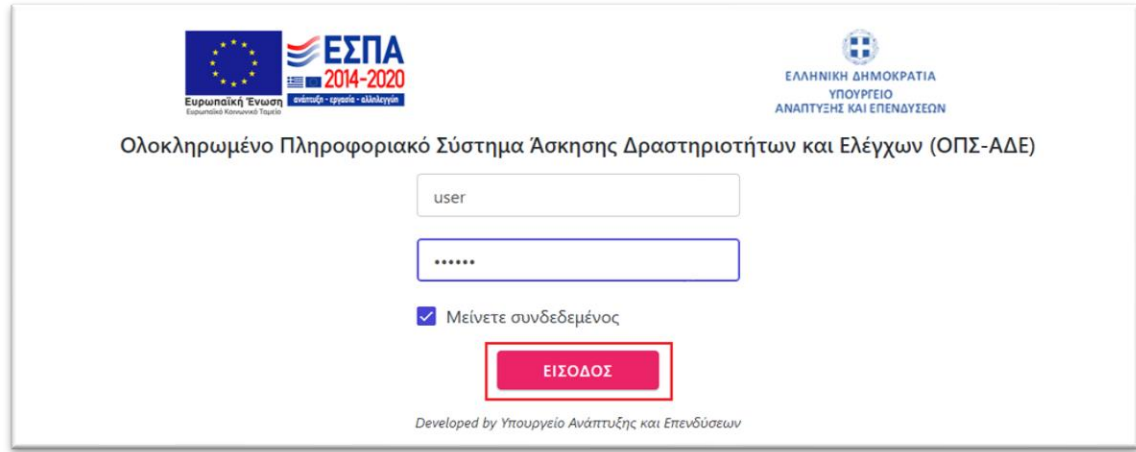

Με το που εισέλθετε στο περιβάλλον χρήστη φορέα επιλέξτε από την μπάρα μενού αριστερά «Εκπαίδευση» και θα σας εμφανιστεί η φόρμα αξιολόγησης.

*Προσοχή, σε περίπτωση που έχετε υποβάλλει αξιολόγηση στο παρελθόν δεν θα σας εμφανιστεί νέα φόρμα προς συμπλήρωση.*

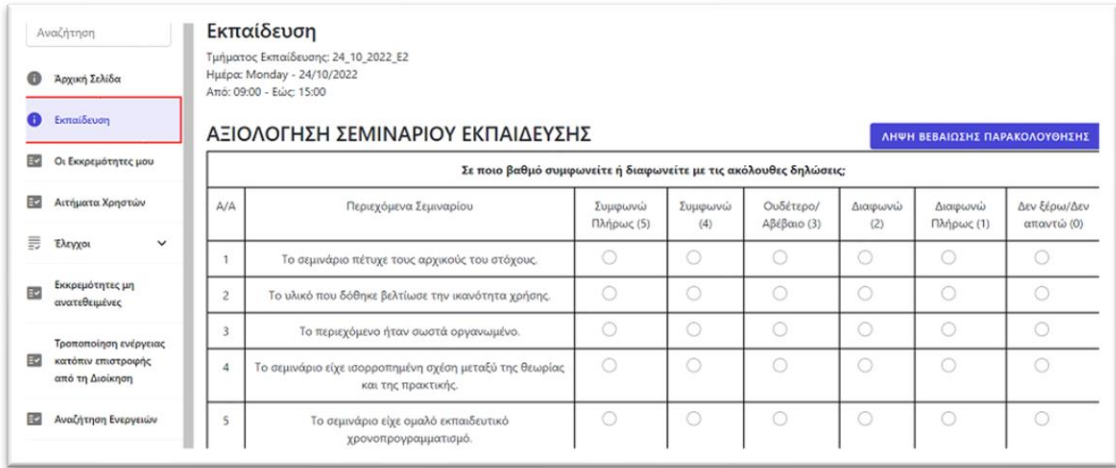

Όταν έχουν συμπληρωθεί όλα τα πεδία πατήστε στο κάτω μέρος της οθόνης το κουμπί «Υποβολή».

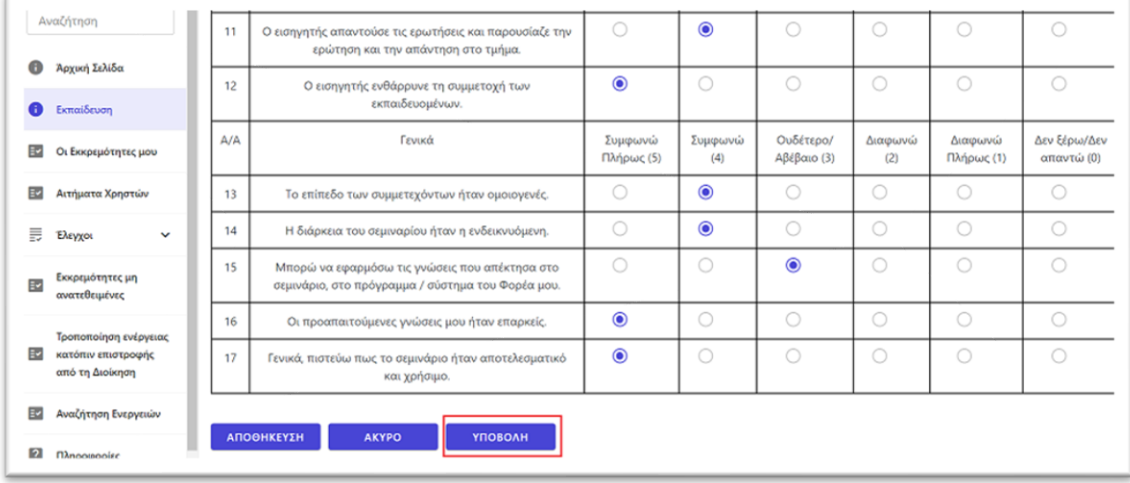

Μετά την υποβολή της αξιολόγησης μπορείτε να μεταβείτε στο πάνω μέρος της οθόνης δεξιά, όπου υπάρχει διαθέσιμη η βεβαίωση παρακολούθησής σας πατώντας το κουμπί «Λήψη βεβαίωσης παρακολούθησης». Η λήψη της βεβαίωσης θα γίνει σε μορφή pdf και είναι μη επεξεργάσιμη.

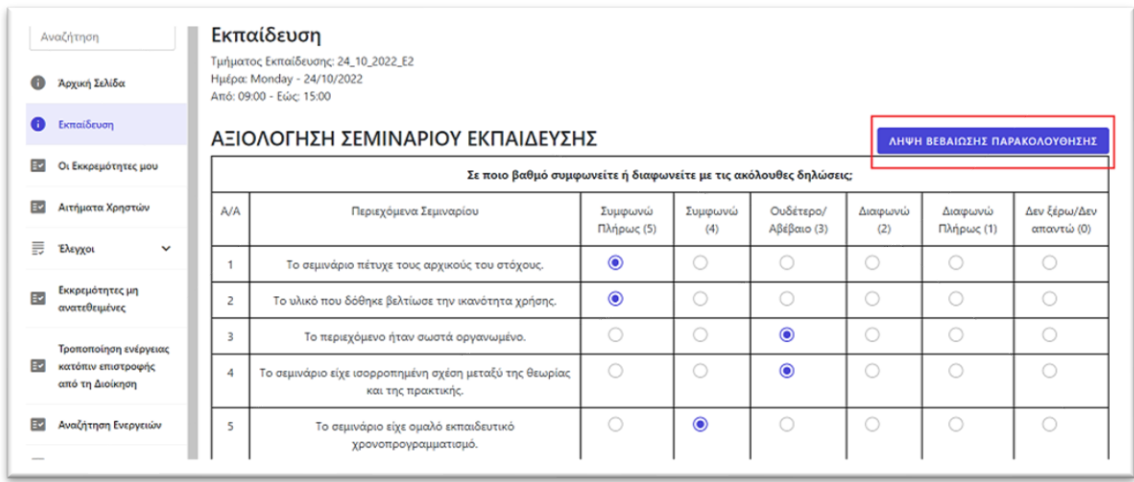